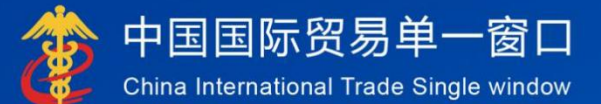

# "单一窗口"标准版用户手册 进口机动车VIN申报系统

# 中国电子口岸数据中心

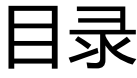

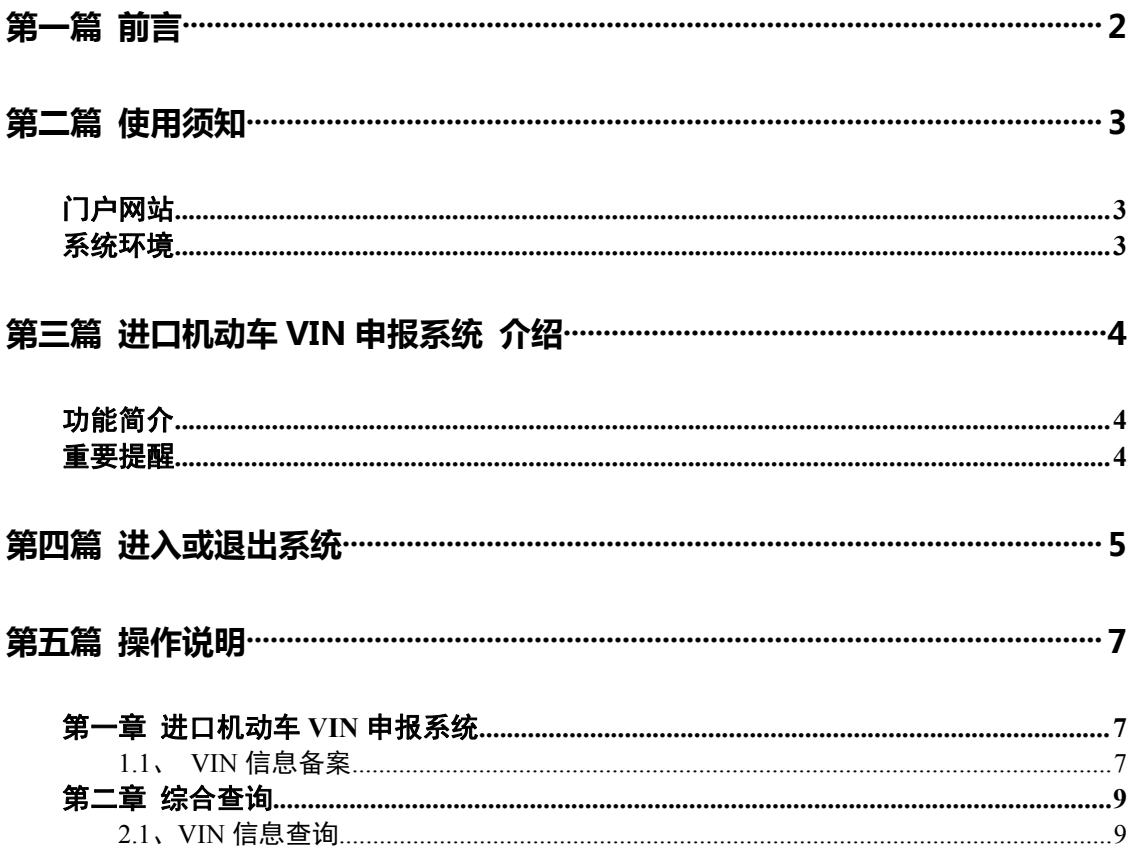

## <span id="page-2-0"></span>第一篇 前言

目前,国际贸易通关过程中所涉及的大多数部门都开发了业务信息化系统,实现了各自 部门业务申请、办理、回复的电子化和网络化。但是在各部门系统间缺乏协同互动、未实现 充分的数据共享,因此企业在口岸通关过程中需要登录不同的系统填报数据,严重影响了口 岸通关效率。

近年来部分发达地区的口岸管理部门已经尝试在地方层面建立"单一窗口",实现企业 一次录入数据后向多个管理部门的系统进行申报,并取得了良好的应用效果。为贯彻落实党 中央、国务院关于我国国际贸易单一窗口(简称"单一窗口")建设的一系列决策部署,统 筹推进"单一窗口"建设,在总结沿海地区"单一窗口"建设试点成果基础上,结合我国口 岸管理实际,并充分借鉴国际上单一窗口成熟经验, 建设"单一窗口"标准版。

"单一窗口"标准版依托中国电子口岸平台,申报人通过"单一窗口"标准版一点接入、 一次性提交满足口岸管理和国际贸易相关部门要求的标准化单证和电子信息,实现共享数据 信息、实施职能管理,优化通关业务流程。

通过"单一窗口"标准版可以提高申报效率,缩短通关时间,降低企业成本,促进贸易 便利化,以推动国际贸易合作对接。

# <span id="page-3-0"></span>第二篇 使用须知

## <span id="page-3-1"></span>门户网站

"单一窗口"标准版为网页形式,用户打开浏览器输入 http://www.singlewindow.cn 即可访问。

## <span id="page-3-2"></span>系统环境

#### 操作系统

Windows 7 或 10 (32 位或 64 位操作系统均可) 不推荐 windows XP 系统

#### 浏览器

Chrome 20 及以上版本

若用户使用 windows 7 及以上操作系统(推荐使用 Chrome 50 及以上版本) 若用户使用 windows XP 系统(推荐使用 Chrome 26 版本的浏览器) IE 9 及以上版本(推荐使用 IE 10 或 11 版本)

**3** / **11**

# <span id="page-4-0"></span>第 三 篇 进 口 机 动 车 **VIN** 申 报 系 统 **介绍 インタイム かいしゃく かいしゃく かいのう かいしゃく かいしゃ**

## <span id="page-4-1"></span>功能简介

进口机动车 VIN 申报系统适用于签发 CCC 证书的认证机构提交拟进口的全 部机动车 VIN 和相关结构资料进行 VIN 信息备案等, 实现完成进口机动车 VIN 管理系统的对外服务系统建设,将对外服务相关功能进行整合改造,实现统一服 务入口、统一身份认证,统一部署,统一运维管理,同时对与海关内网的传输功 能进行升级改造、满足信创要求。用户在进口机动车 VIN 申报系统可以进行车辆 识别代码备案申报、车辆识别代码变更申报、车辆识别代码撤销申报以及相关查 询等功能。通过使用本系统,可以对暂时进口车辆 VIN 码有效监管,系统全面对 接进口机动车 VIN 管理系统系统,简化了企业报关流程,统一申报规范,统一管 理模,为企业带来便利。

## <span id="page-4-2"></span>重要提醒

- 关于录入要求
- 关于界面

界面中带有黄色底色的字段,为必填项;白色底色的字段,为选填项。

因相关业务数据有严格的填制规范,鼠标停至字段,页面左下角红色字体提示该字段输 入规则,如果不符合输入规则,则无法录入。

# <span id="page-5-0"></span>第四篇 进入或退出系统

打开"单一窗口"标准版门户网站(如图门户网站),在页面顶端点击"登录"字样; 或选择"标准应用"页签,在应用列表中点击"检验检疫",选择"进口机动车 VIN 申报"。 进入"单一窗口"标准版登录界面(如图"单一窗口"标准版登录)。

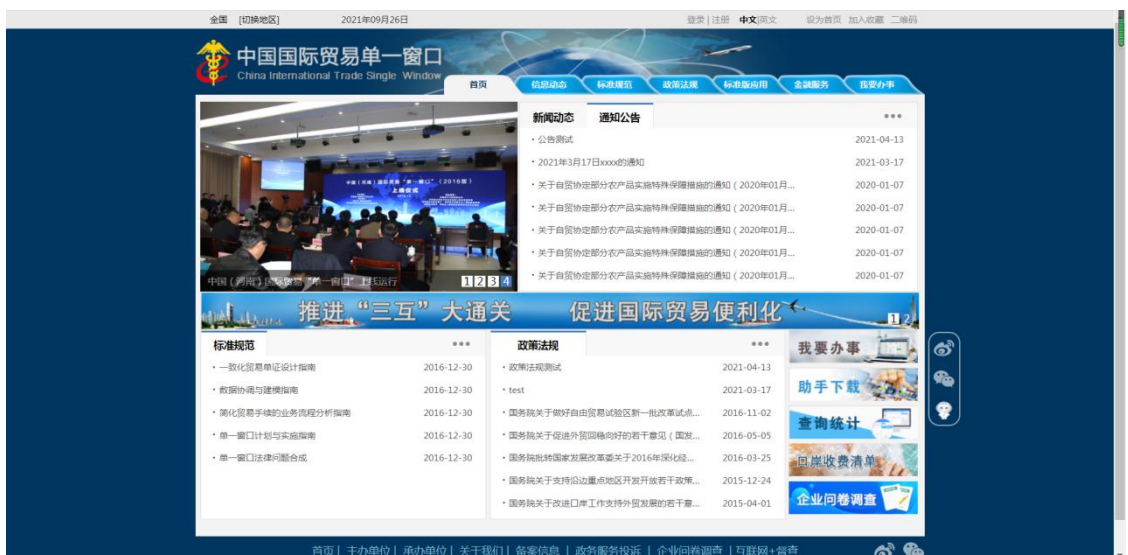

图 门户网站

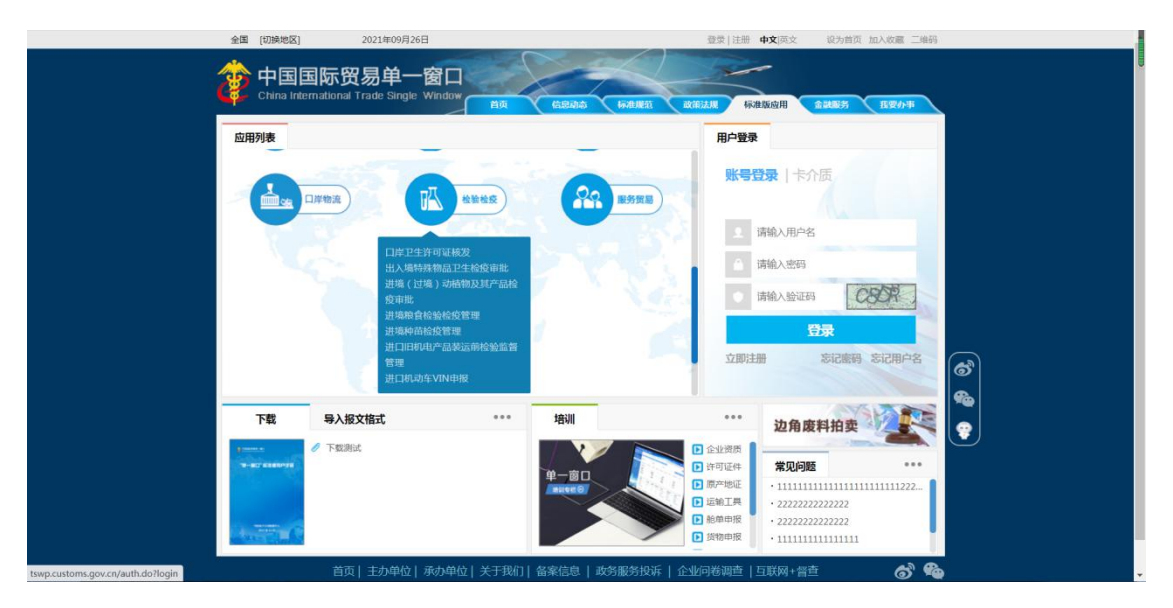

图 标准应用

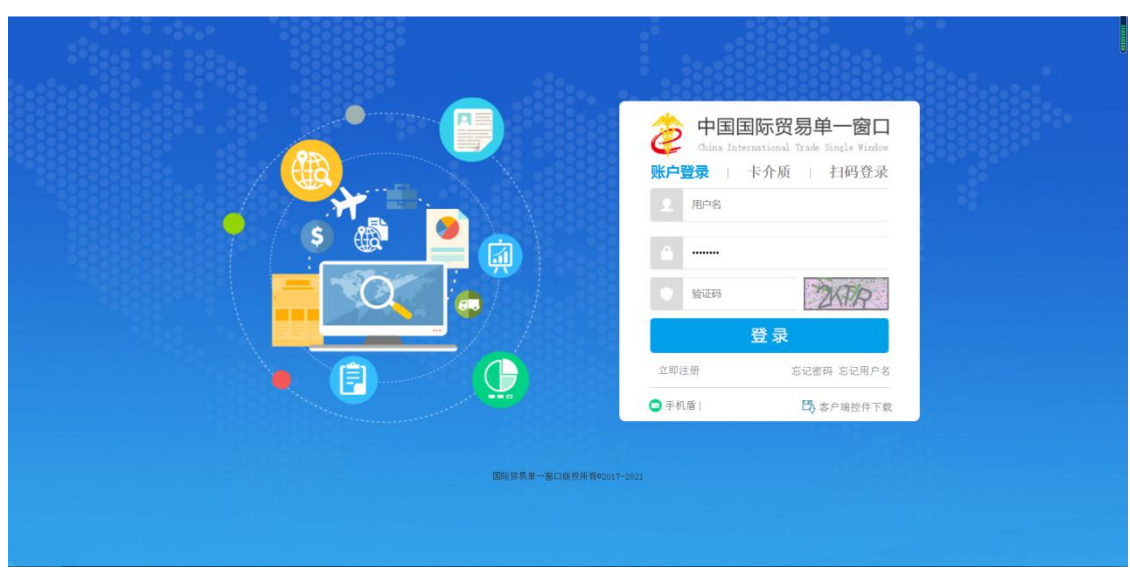

图 "单一窗口"标准版登录

在 图 "单一窗口"标准版登录,选择卡介质登录,插入企业卡,输入密码,点击登录 按钮。登录系统后,点击右上角"退出"字样,可安全退出系统。

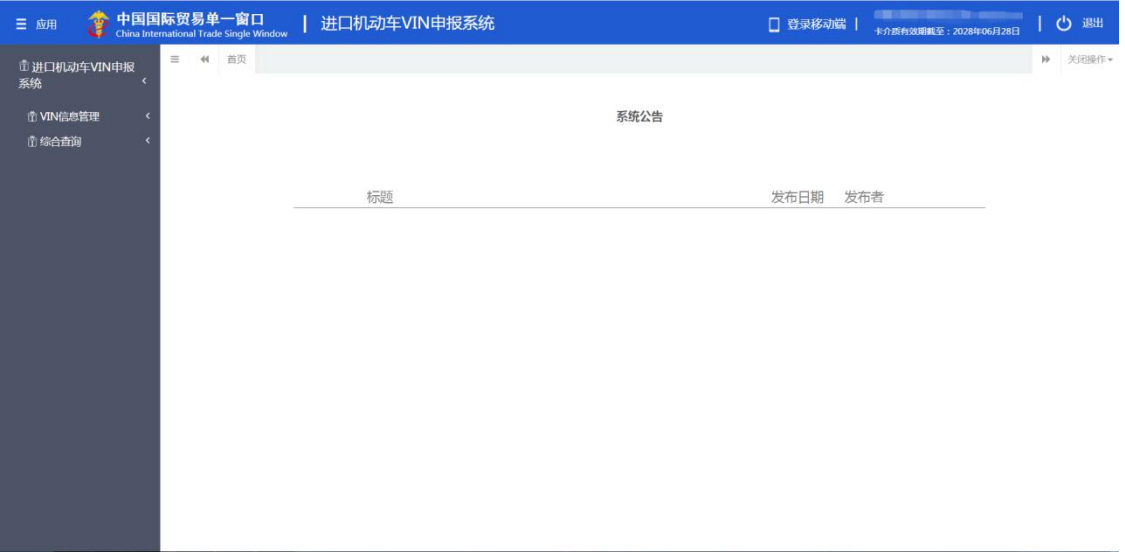

# <span id="page-7-0"></span>第五篇 操作说明

## <span id="page-7-1"></span>第一章进口机动车 **VIN** 申报系统

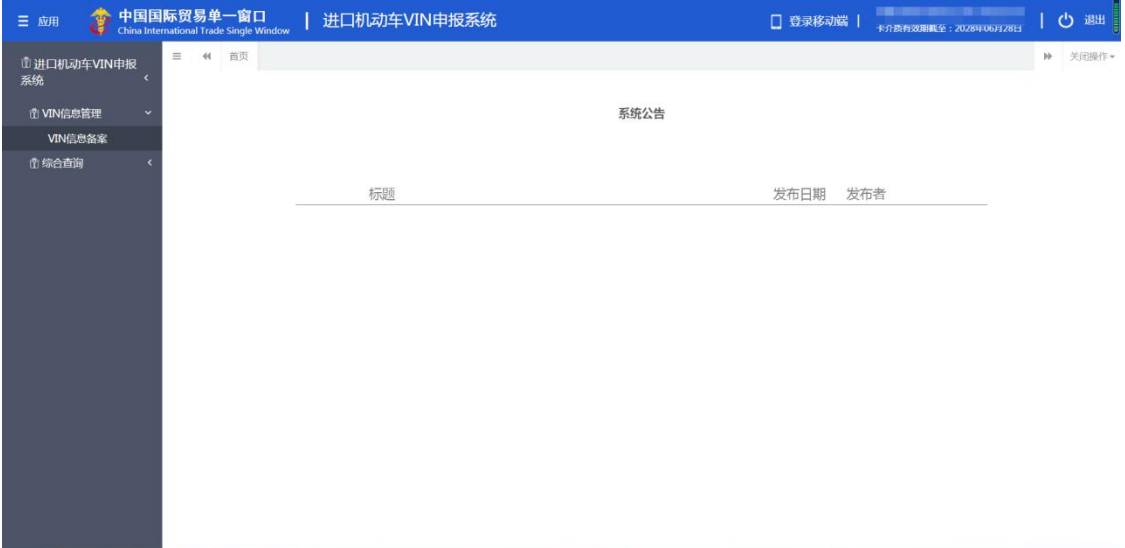

<span id="page-7-2"></span>点击左侧"进口机动车 VIN 申报系统"菜单,展示: VIN 信息管理、综合查询。

#### **1.1**、 **VIN** 信息备案

点击左侧【VIN 信息备案】菜单右侧界面展示如下:

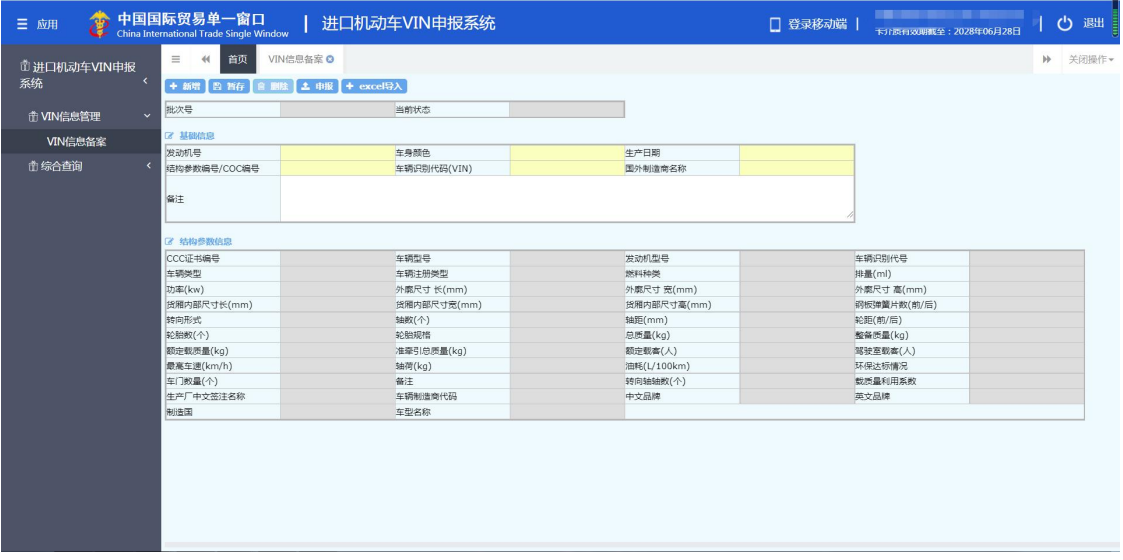

批次号与当前状态,在暂存或者申报成功后会自动反填。

结构参数表体信息:录入完结构参数编号/COC 编号后会查询系统,有数据则自动反填, 没有数据则结构参数表体信息信息放开可以手动录入。

生产日期:按照规定格式填写:例如:2021.01

【新增】:点击【新增】按钮置空当前页可以重新录入数据。

【暂存】:点击【暂存】按钮对当前数据进行保存。

【删除】:点击【删除】按钮可删除当前录入数据。

【申报】:点击【申报】按钮数据发送。

【excel 导入】:点击【excel 导入】按钮,下载导入模板,严格按照字段填写规范填写 表格后,点击导入,数据进行申报操作即可发送。

#### **①**小提示:

1、数据录入完成后可以暂存后再申报,也可以直接点击申报

2、数据暂存后,【删除】按钮点亮显示方可使用。

删除:VIN 信息备案界面点击【删除】按钮,删除该条记录。

注意:点击删除按钮后页面会弹出如下提示信息:

当选择只删除基础信息时:只删除掉车辆基础信息,保留录入的结构参数信息;

当选择同时删除基础信息和结构参数信息时:车辆基础信息和结构参数信息都将被删除;

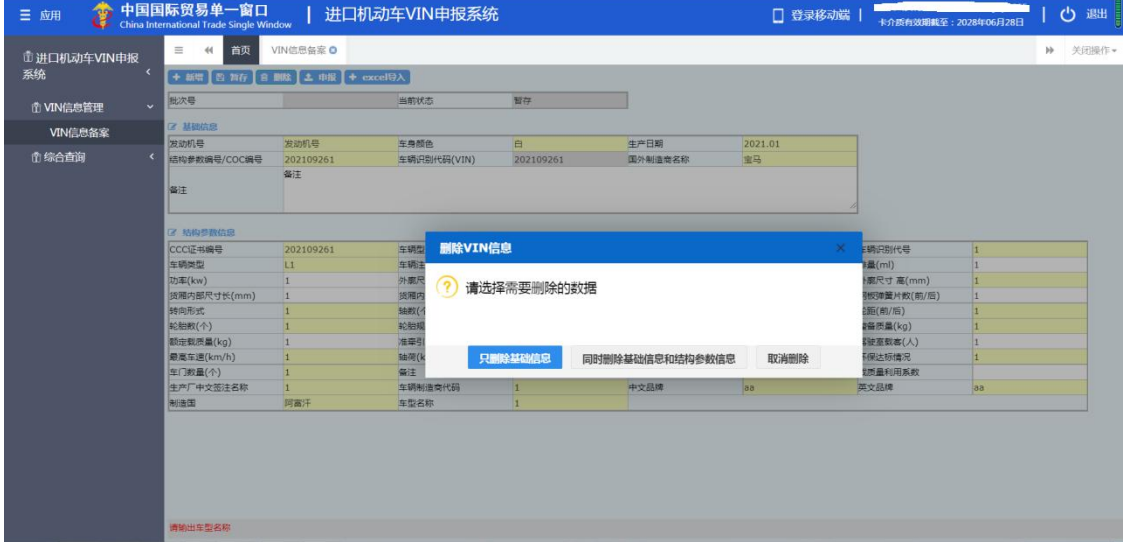

3、excel 导入:excel 导入最多允许导入 200 条车辆基础信息以及 200 条车辆基础信息中 包含的结构参数信息,字段填写规则与录入规则一致;导入成功后,页面弹出提示信息"Excle 导入申报成功,页面回显最后一条 VIN 信息,请知晓!",最后一条数据会反填到页面上,如下 图:  $\blacksquare$ 

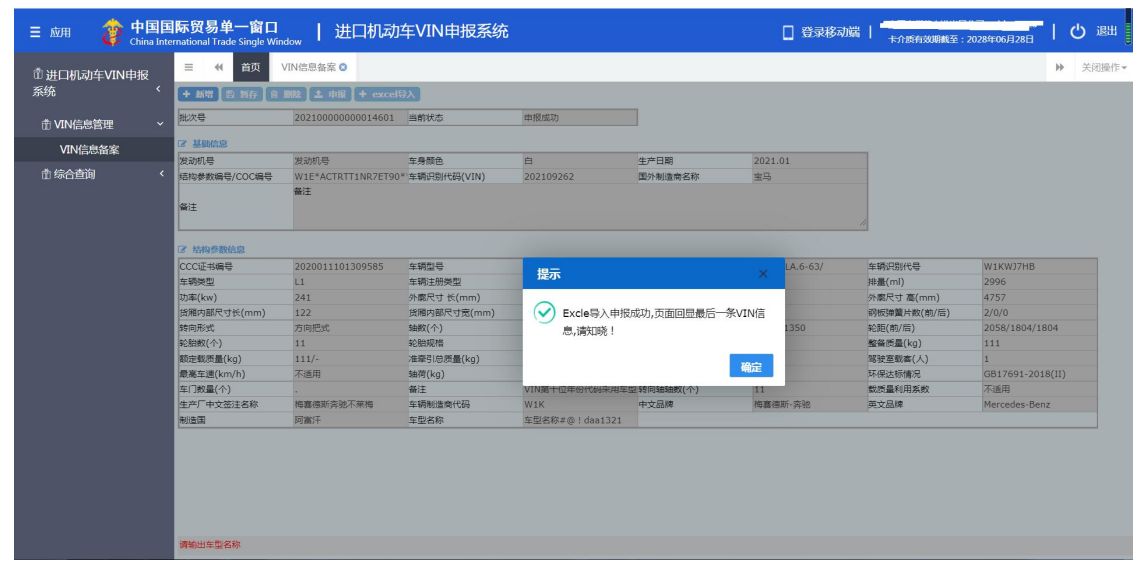

### **①**小提示:

excel 导入时: 只能导入备案类型的数据, 变更和撤销申报需要再查询页面调取数据后进 行。

## <span id="page-9-0"></span>第二章 综合查询

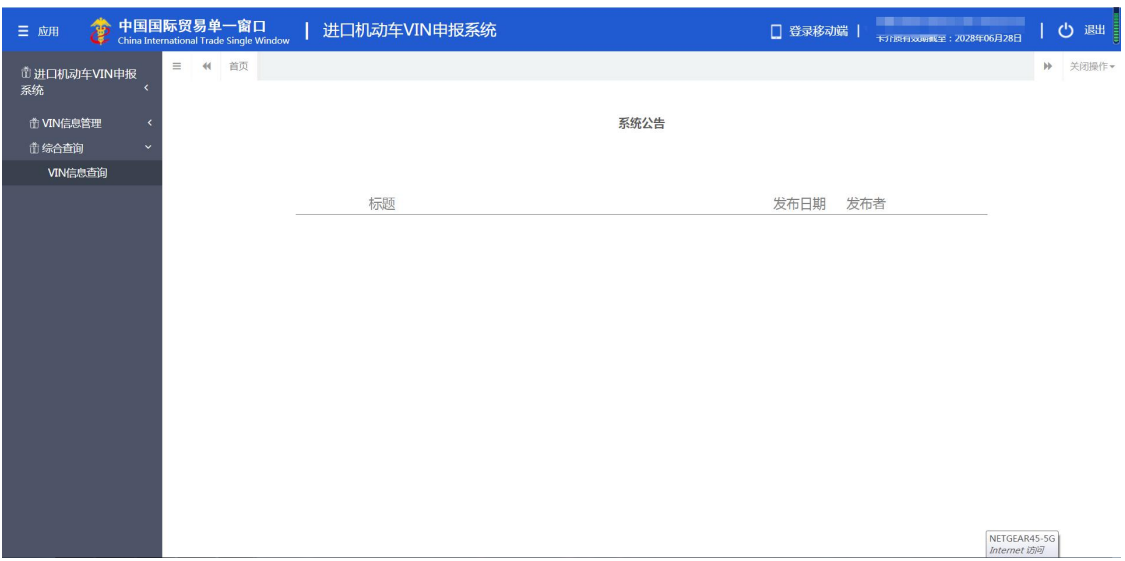

点击左侧"综合查询"菜单,展示:VIN 信息查询。

### <span id="page-9-1"></span>**2.1**、**VIN** 信息查询

点击左侧【VIN 信息查询】菜单右侧界面展示如下:

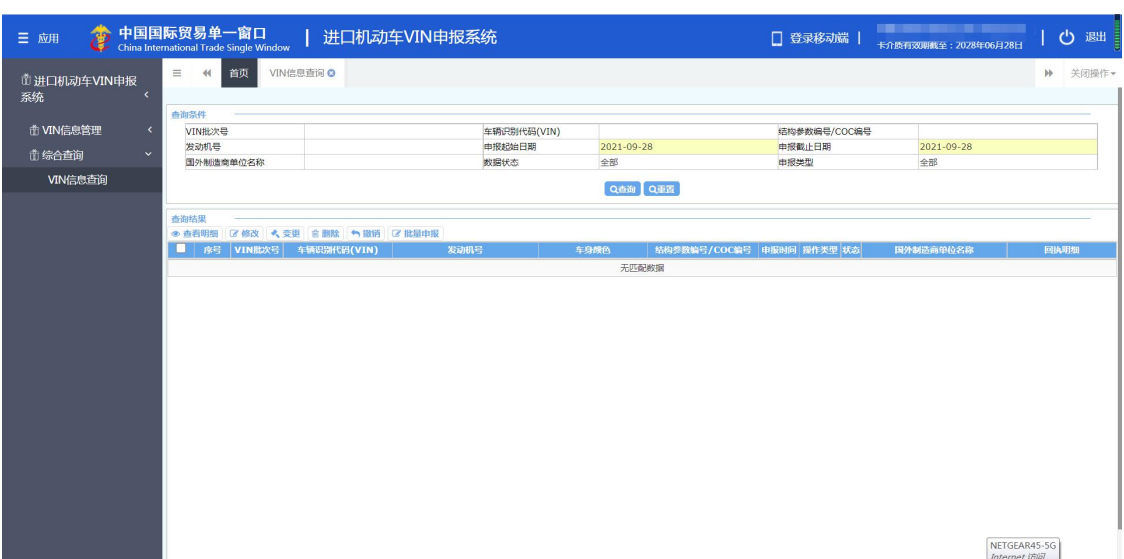

【查询】:录入查询条件,点击查询按钮,数据反填到列表中;

【重置】:点击重置按钮,页面的回归初始化状态;

【查看明细】:选中列表数据,点击查看明细按钮,页面跳转到明细页面,数据自动反 填到页面上,全部置灰,只能进行查看;

【修改】:选中列表中允许修改的数据,点击修改按钮,页面跳转到修改页面,可以对 该票 VIN 码的数据,进行修改后,继续暂存或者申报操作;

【变更】:当备案数据状态是海关接收成功、变更状态为海关接收失败/海关接收成功、 撤销海关接收失败;这几种状态点击变更按钮,页面跳转至变更页面,变更后可继续进行申 报操作;

【删除】:可对多条数据进行删除操作,与 VIN 信息备案页面的删除功能相同;

【撤销】:当备案数据状态是海关接收成功、变更状态为海关接收失败/海关接收成功、 撤销海关接收失败;这几种状态点击撤销按钮,页面跳转至撤销页面,录入撤销原因后申报, 可做撤销操作;

【批量申报】:对于备案类型、数据状态是暂存的数据,可以做批量申报操作,选择列 表中符合以上类型和状态的多条数据,点击批量申报按钮即可。